# **Инструкция по заполнению профиля тренера**

1. Укажите, если надо, баскетбольную национальность Для этого нажмите значок  $\blacksquare$ . Добавьте фотографию. Фото, как на паспорт, должны быть видны лицо и плечи.

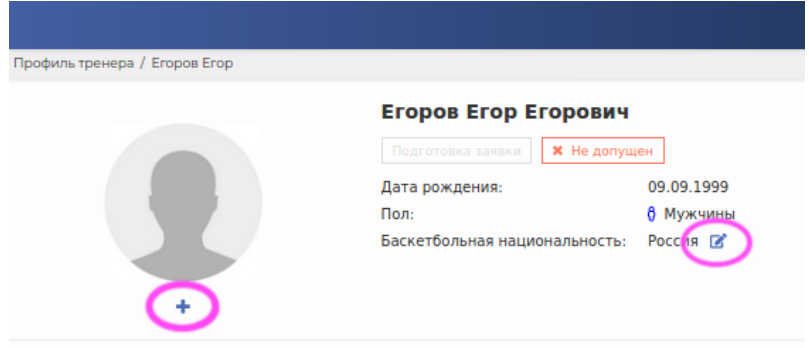

Если вы указали новую баскетбольную национальность, нажмите кнопку «**Сохранить**»:

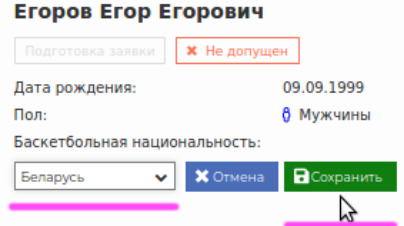

2. Укажите Общую информацию, Информацию о тренере, Образование, Место работы. Для этого нажмите значок «**Изменить**»:

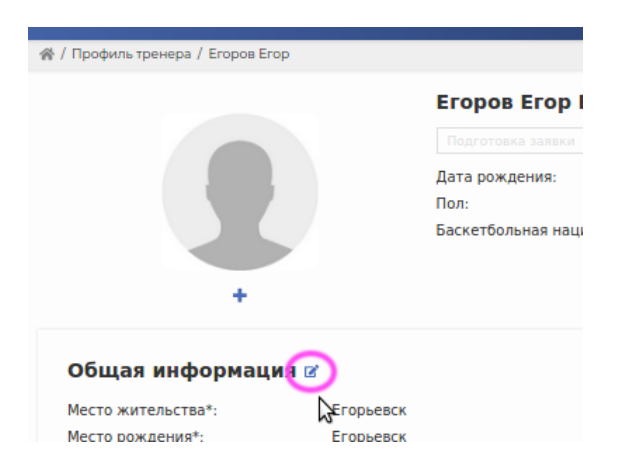

После этого поля для ввода информации станут доступны:

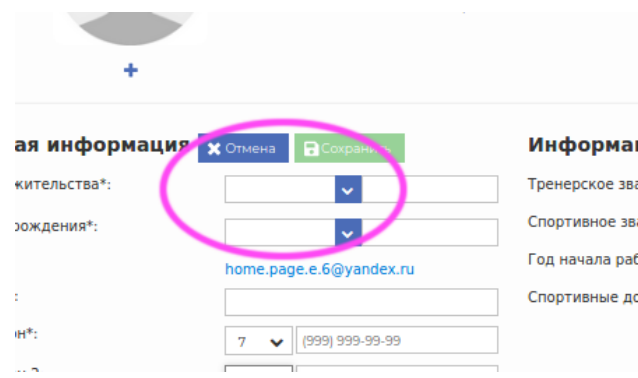

2а. Заполнение блока «Общая информация».

**Место жительства**. Начинайте впечатывать название вашего населенного пункта в соответствующее поле. Под полем появится выпадающий список. **Нажмите** на нужную строку в списке мышкой, даже если там всего один населенный пункт. Это **ОБЯЗАТЕЛЬНО**!

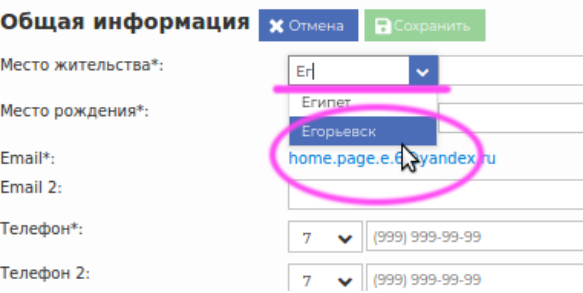

Точно так же укажите **место вашего рождения**. Если этого населенного пункта нет в списке:

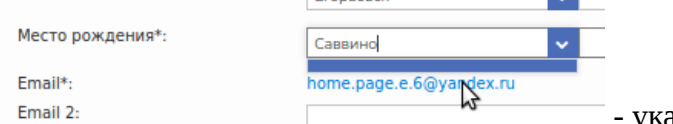

and the

- укажите здесь страну, область или район, а в

дополнительном поле введите название населенного пункта:

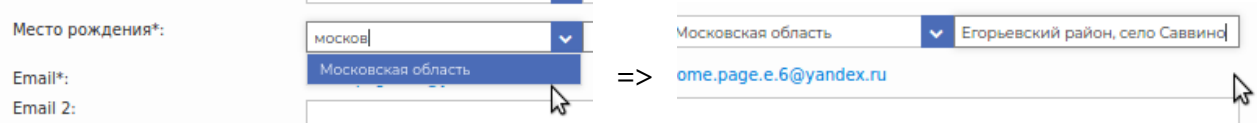

Место рождения должно быть указано, как в паспорте.

Укажите, если есть необходимость, **дополнительную электронную почту** (Email 2), обязательно — **телефон** и, при желании, дополнительный телефонный номер.

2б. Заполнение блока «Образование».

### Образование

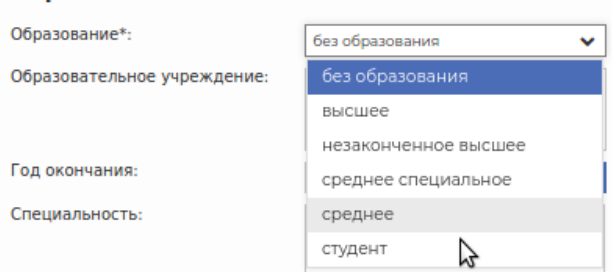

### Выберите **образование** из списка.

Укажите название **образовательного учреждения**, **год его окончания**, полученную **специальность**:

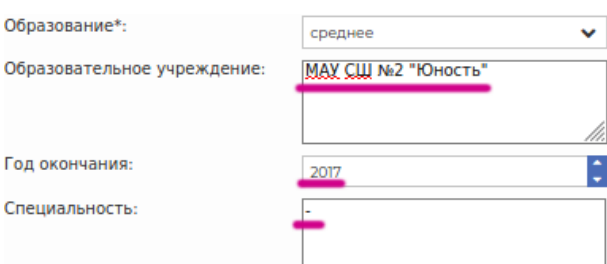

2в. Заполнение блока **Информация о тренере**.

Выберите из списков **тренерское звание/категорию**, если есть и **спортивное звание игрока**, если есть:

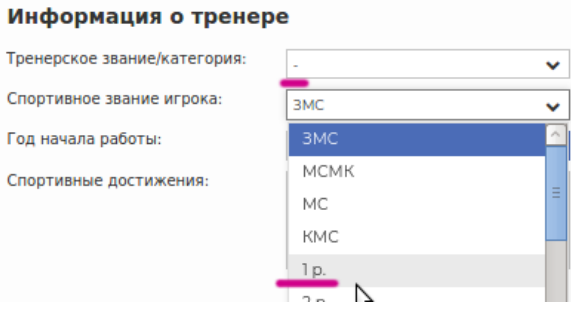

Укажите **год начала работы** в качестве тренера и **спортивные достижения** игрока:

#### Информация о тренере

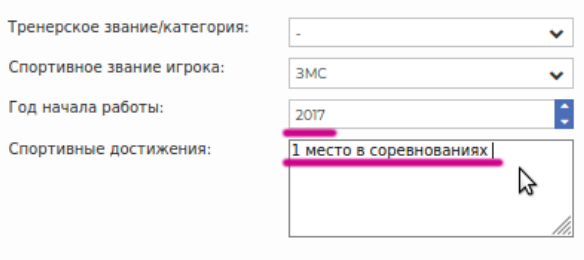

**Заполнив «Общую информацию», «Информацию о тренере» и «Образование», ОБЯЗАТЕЛЬНО нажмите кнопку «Сохранить» !!!**

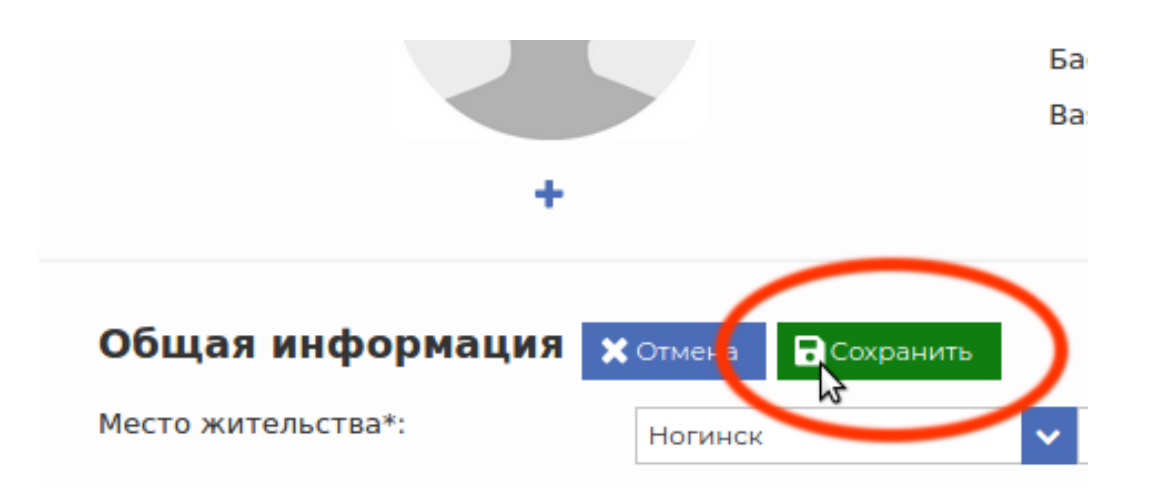

2г. Заполнение блока **Место работы**. Нажмите кнопку «**Добавить**»:

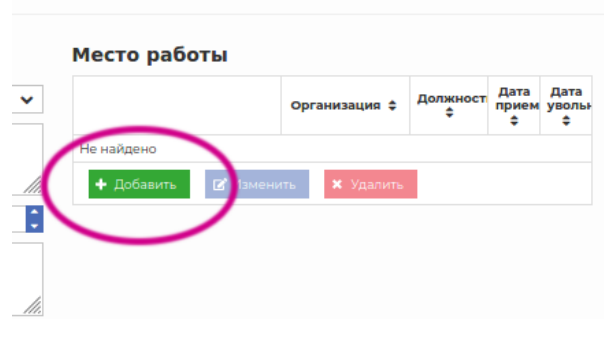

# Выбор места работы из списка:

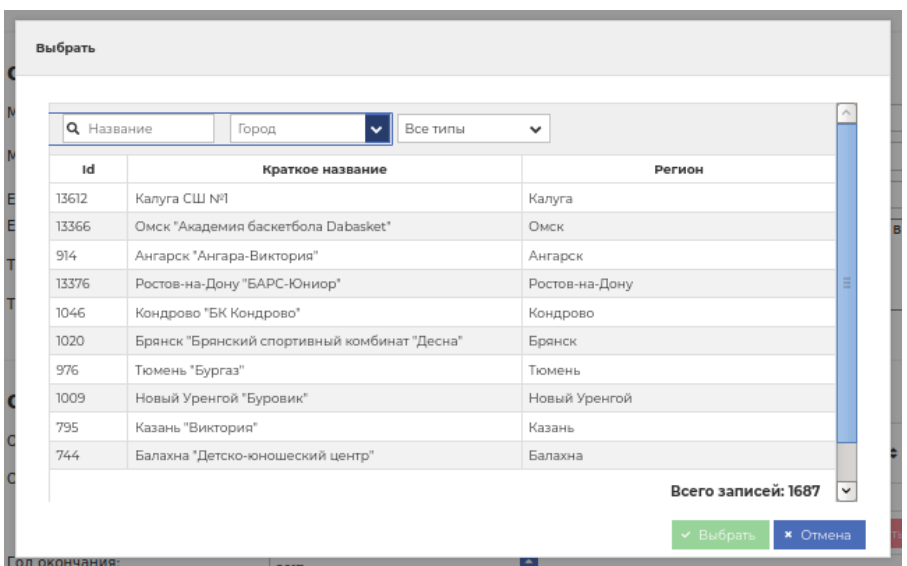

В этом списке очень много записей, поэтому сначала выберите город:

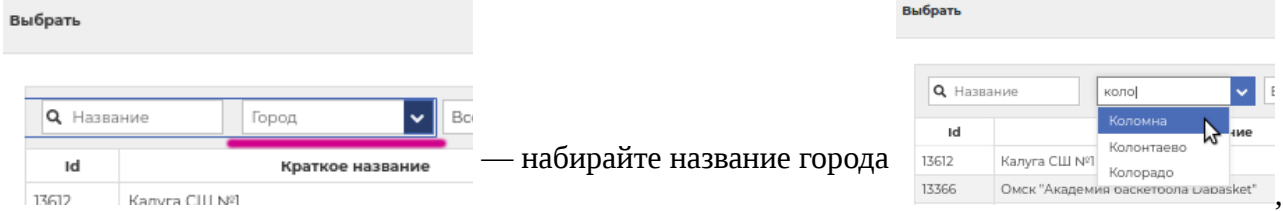

а потом выберите нужный город из списка. Надо нажать мышкой на название города в появившемся списке. Вы увидите только те организации, которые расположены в этом городе:

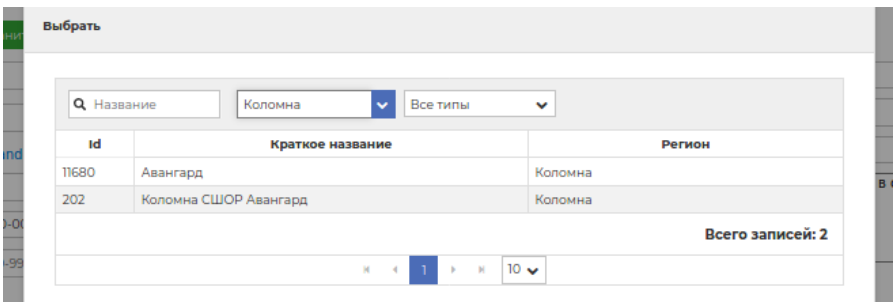

Вы также можете выбрать **тип организации**, нажмите на выпадающий список:

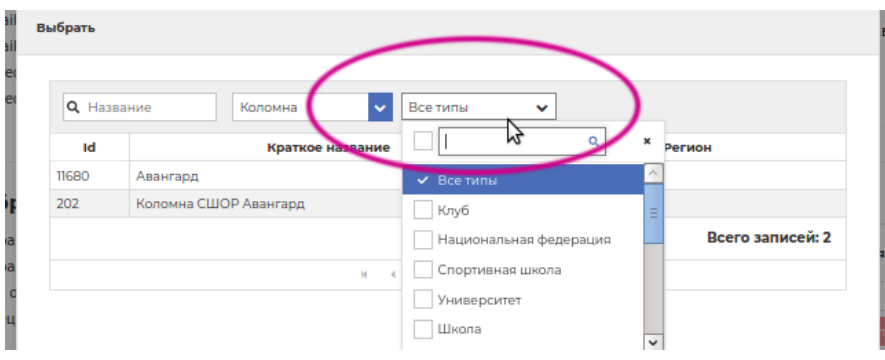

Снимите отметку со строки «**Все типы**» и отметьте строку с нужным вам типом организации, например, «**Спортивная школа**». Выбрав нужный тип, нажмите крестик, чтобы закрыть выпадающий список:

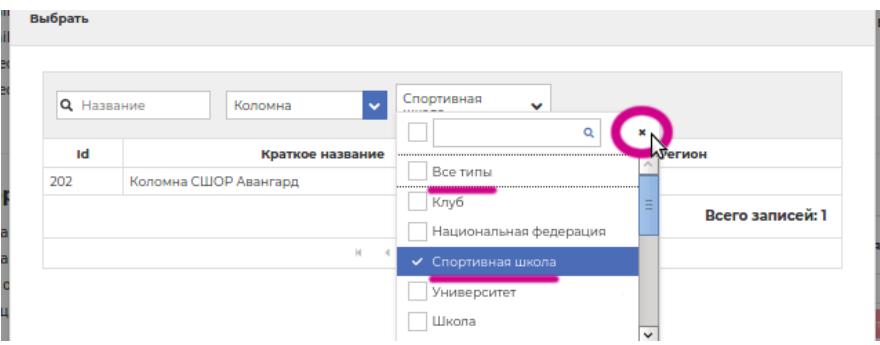

Отметьте в списке нужную организацию и нажмите «**Выбрать**»:

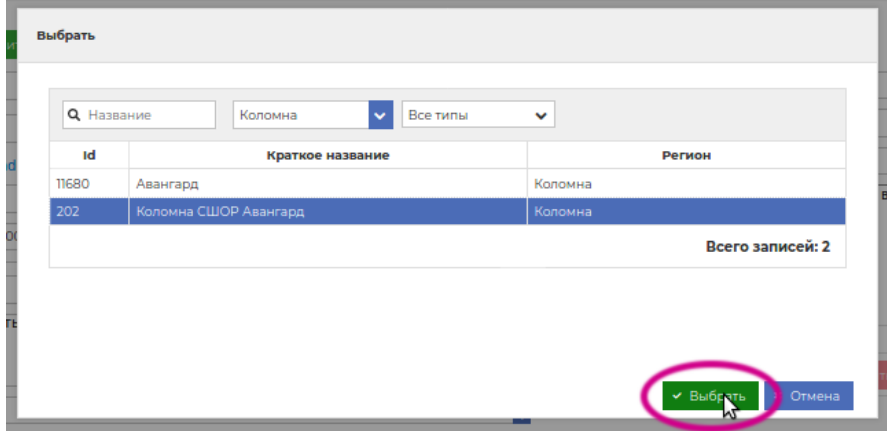

Вы увидите, что организация добавилась в список:

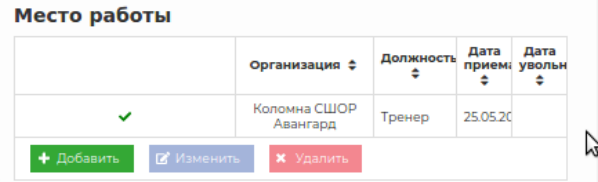

Нажмите мышкой на добавленную строку, потом нажмите кнопку «**Изменить**»:

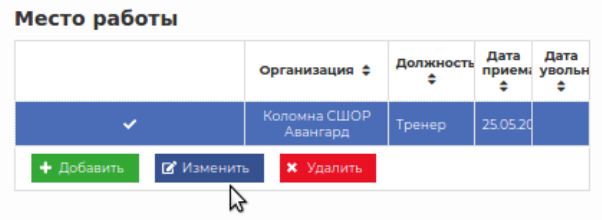

Ведите дату приема на работу и (если есть) дату увольнения, нажмите кнопку «**Сохранить**»:

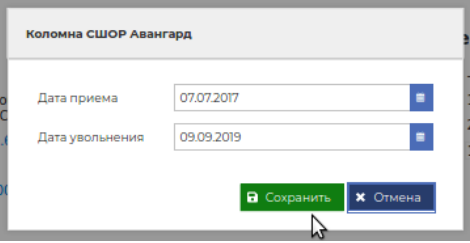

После этого нажмите на должность:

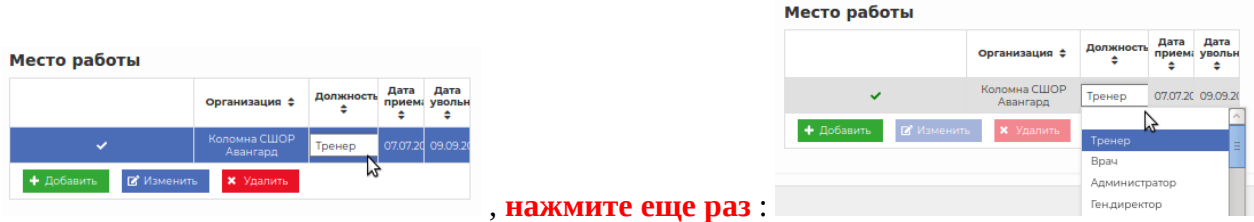

В выпадающем списке выберите должность, которую вы занимали в данной организации:

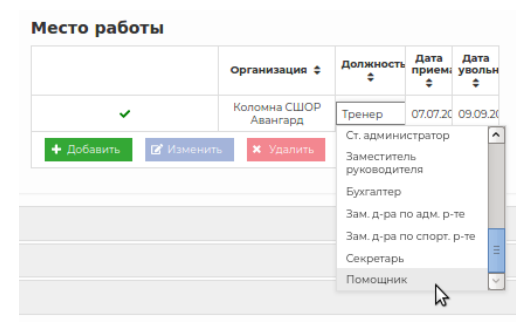

Укажите все места работы, даты приема, увольнения, должности:

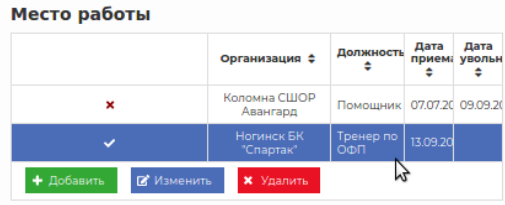

#### 3. Загрузка документов. Нажмите «**Документы**»:

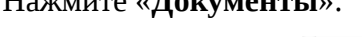

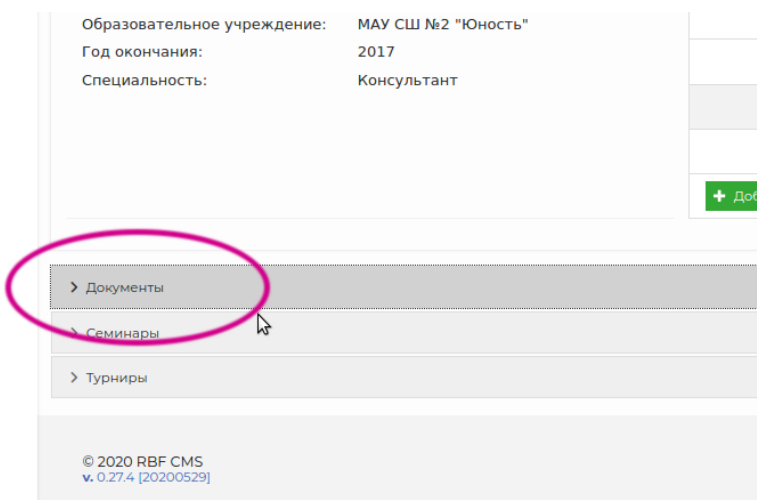

## Нажмите «**Создать**»:

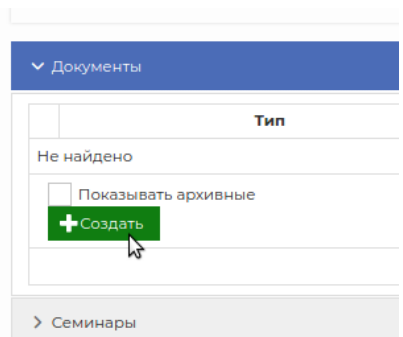

# Выберите тип документа:

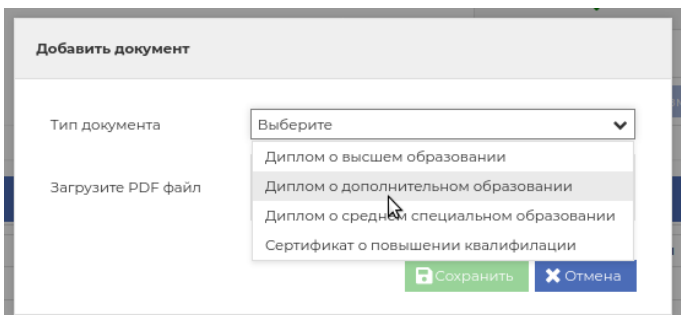

# Нажмите кнопку «**Выбрать**»:

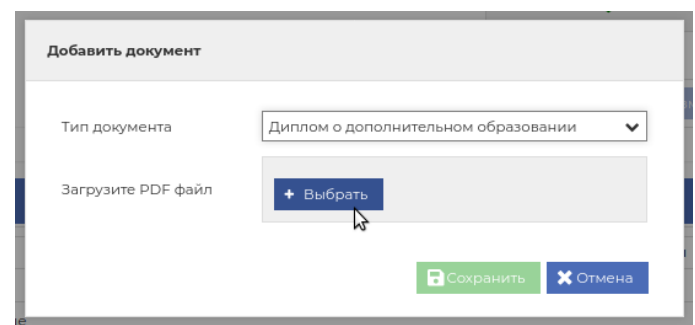

Выберите соответствующий документ:

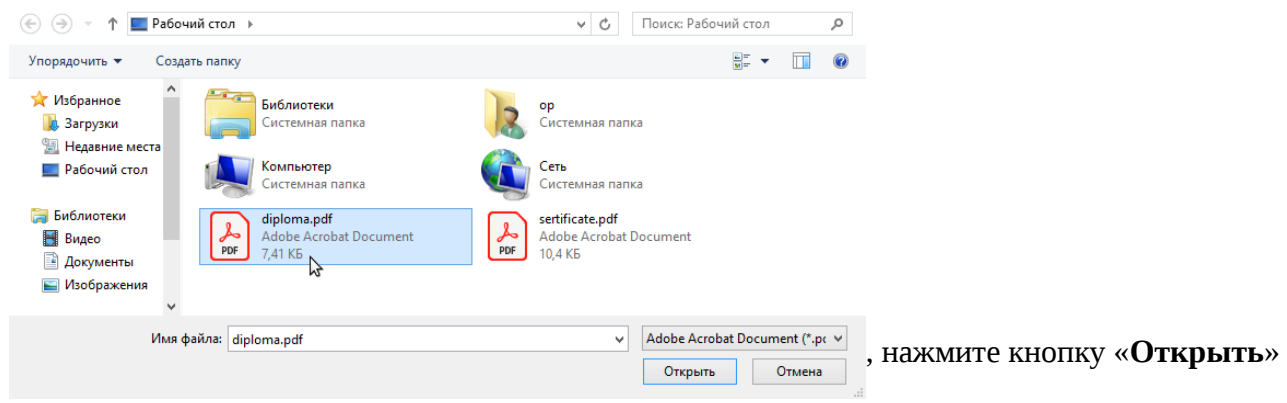

После этого нажмите «**Сохранить**»:

r.

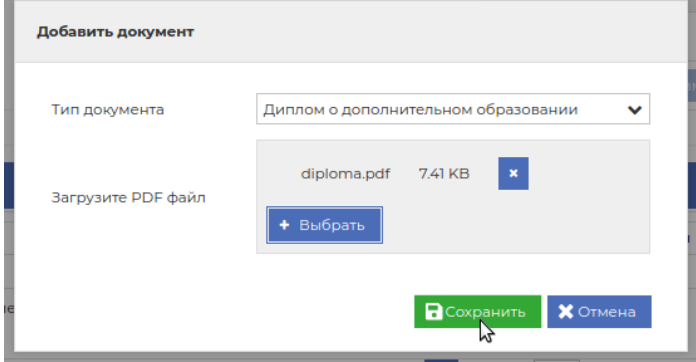

После сохранения документа нажмите кнопку «**Изменить**»:

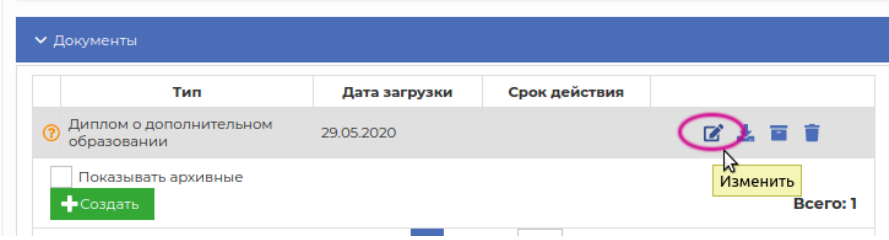

Укажите дату выдачи документа:

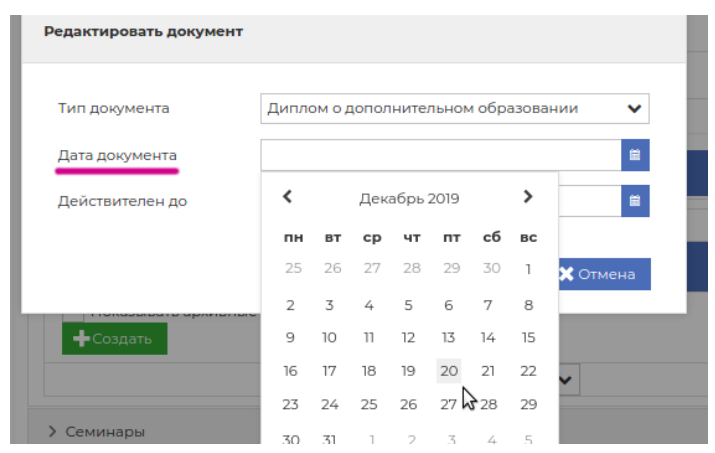

Укажите срок действия документа.

Таким же образом загрузите другие необходимые документы.

======================================================================

Если у вас возникнут сложности при заполнении профиля, отправьте описание проблемы на почту: [coach-support@russiabasket.ru](mailto:coach-support@russiabasket.ru) 

Мы постараемся как можно скорее решить возникшие проблемы.